# SJUSD EMPLOYEE SELF SERVICE (ESS)

Quick Start Guide

Provided by SJUSD Technology Services Project Management Team October 2017

### SJUSD EMPLOYEE SELF SERVICE (ESS)

- Employee Self Service (ESS) is a secure, web‐based portal, available through San Juan Unified School District. With ESS, you can review your specific personal and work-related information, such as pay history, leave balances and W2 information.
- The goal is to provide you with access to personal and work-related information on file and to ensure that the system has current and accurate information available in Human Resources.

# SJUSD EMPLOYEE SELF SERVICE (ESS)

- ESS is the replacement for SJUSD's Employee Records Portal.
- ESS includes the following
	- Personnel Information
	- Credential Information
	- W2 Information
	- Paycheck (Earning and Deduction Statement)
	- Total Compensation Statement
	- Salary Information
	- Leave Balances and History
- Employees are able to update or add the following information to their personal record:
	- Home Address and Phone number
	- Select to Go-Green Receive paperless paychecks
	- Update or add Direct Deposit banking information

### ESS HOME SCREEN & REGISTRATION

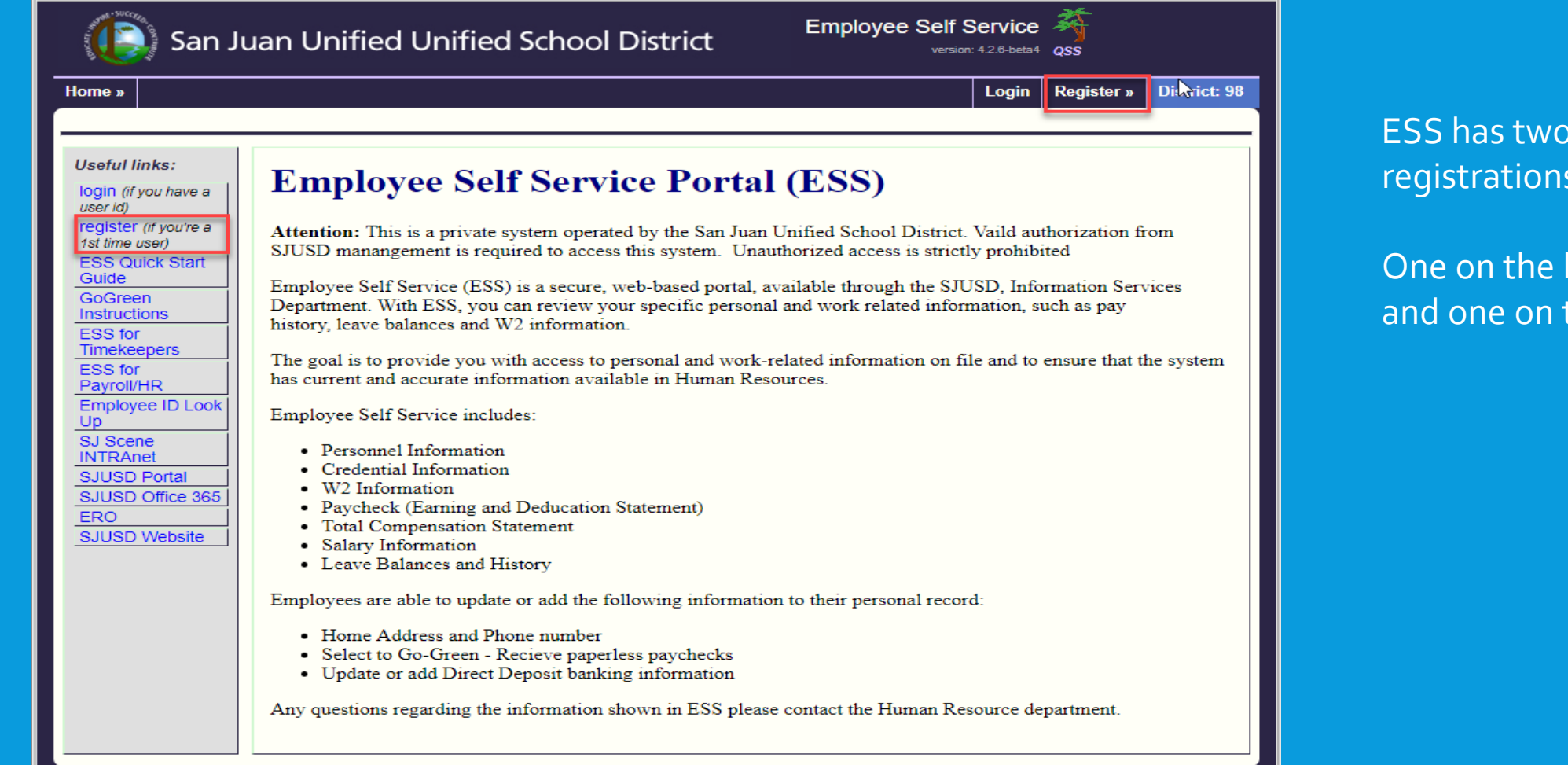

#### ESS has two links to access the registrations page.

One on the left navigation panel and one on the top right corner.

### ESS REGISTRATION:WHO CAN REGISTER

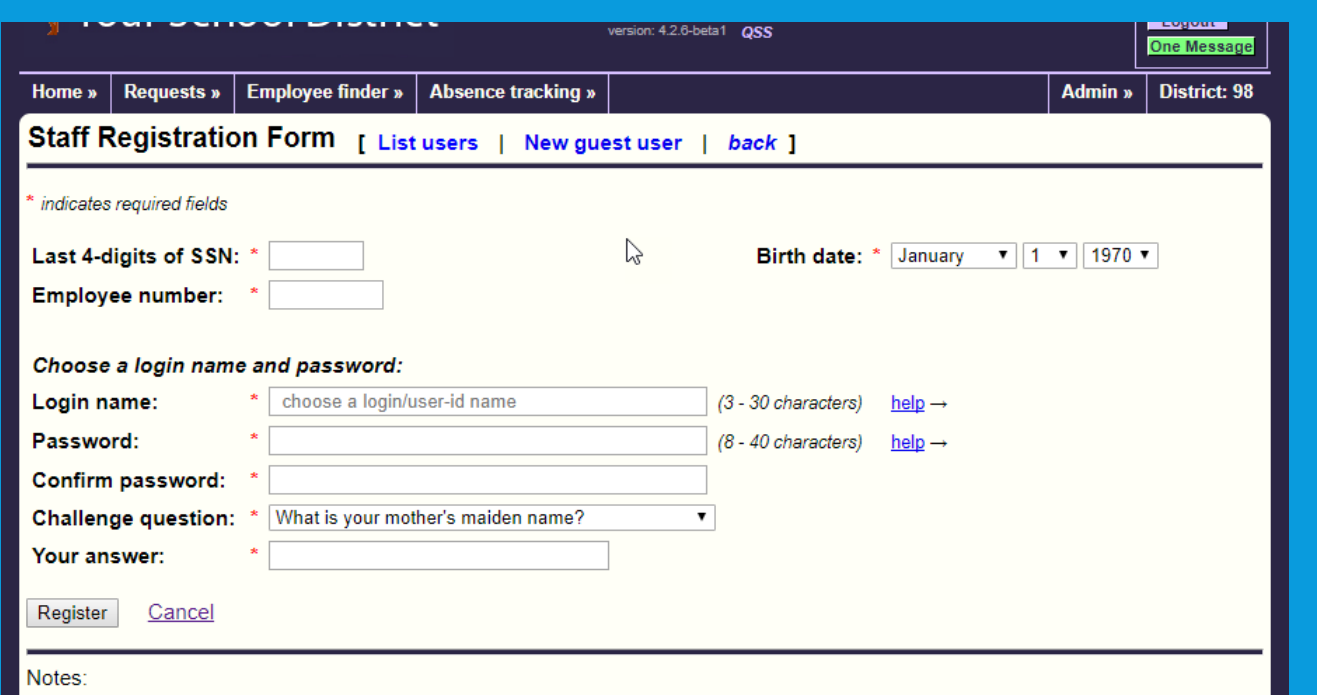

- If you are not a district employee you need to register as a guest
- If you have previously logged-in as a Staff user then go to the ESS login page , select "Staff" as the user-type, and enter your ESS user name and password.
- District employees able to login to QCC (the HR and Finance system) do not need to register. Go to the ESS login page, select "QCC" as the user-type, and enter your QCC user name and QCC password.
- Employees will register by creating their own user name and password.
- District Employees able to login to QCC (the HR and Financial system) do not need to register. Click on the ESS Login Page, select "QCC" as the user-type, and enter your QCC<br>user name and password
- Employees who are no longer with SJUSD will have modified access to content but will now have access to their pay history and W2 information after they are no longer employed
- Employees can reset their own passwords by creating "Challenge questions"

### ESS REGISTRATION: HOW TO REGISTER

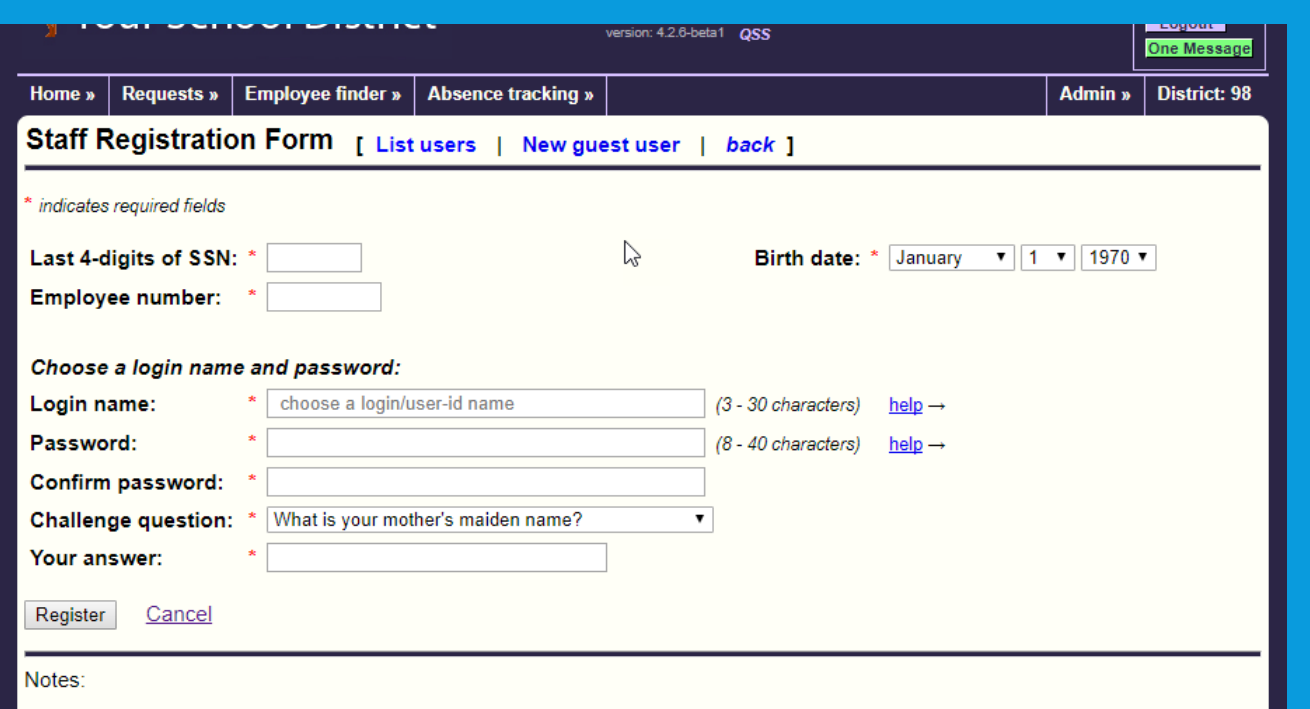

- If you are not a district employee you need to register as a guest
- If you have previously logged-in as a Staff user then go to the ESS login page , select "Staff" as the user-type, and enter your ESS user name and password.
- District employees able to login to QCC (the HR and Finance system) do not need to register. Go to the ESS login page, select "QCC" as the user-type, and enter your QCC user name and QCC password.
- 1. Enter the last 4 of your Social Security Number.
- 2. Enter your employee number. You can find your number at the top of your payroll warrant or automatic payroll deposit (APD)stub. Or you can look up your employee id number [here](https://district.sanjuan.edu/eid/).
- 3. Enter your birthdate.
- 4. Chose a log in name. We recommend using your SJUSD user name for example clark.kent.

### ESS REGISTRATION: HOW TO REGISTER

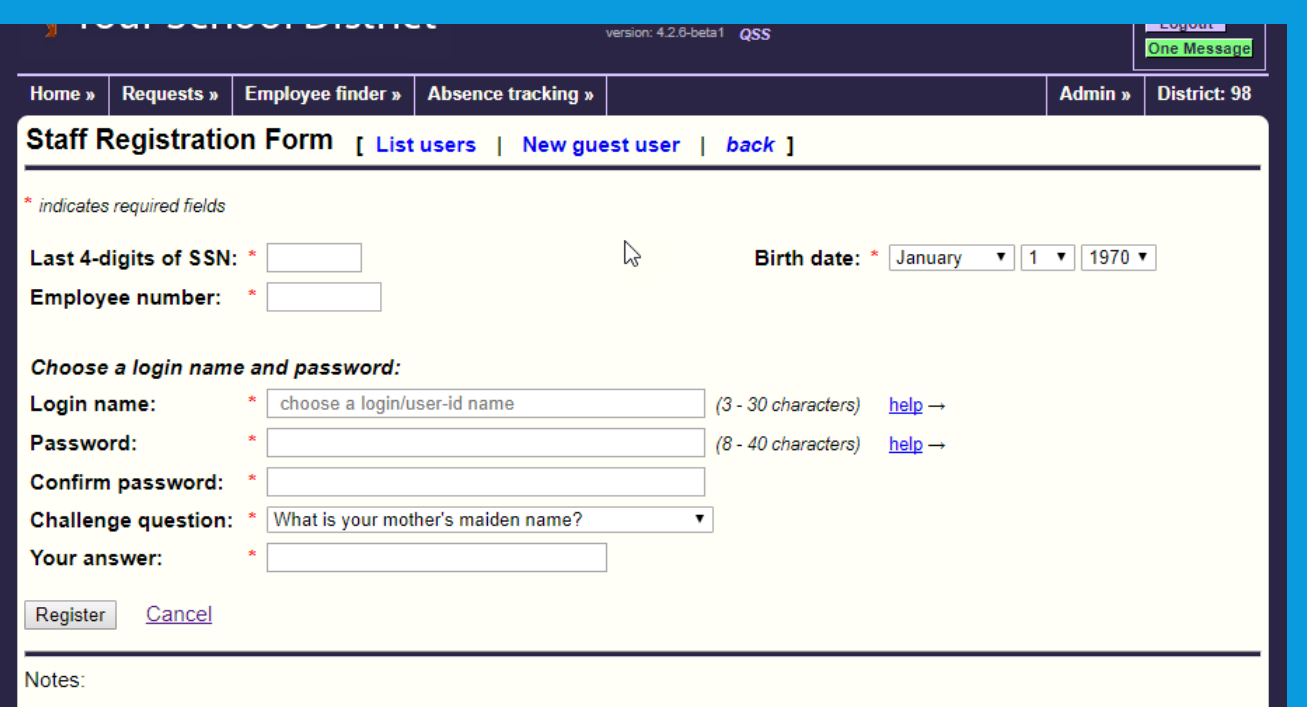

- If you are not a district employee you need to register as a guest.
- If you have previously logged-in as a Staff user then go to the ESS login page , select "Staff" as the user-type, and enter your ESS user name and password.
- District employees able to login to QCC (the HR and Finance system) do not need to register. Go to the ESS login page, select "QCC" as the user-type, and enter your QCC user name and QCC password.
- 5. Enter a password. All passwords must meet SJUSD requirements.
- 6. Confirm your password.
- 7. Pick a challenge question. This is used if you forgot your password and need to reset it.
- 8. Answer your challenge question. Please remember that your answer will be case sensitive.
- 9. Click the "Register " when you are done.

# ESS LOGIN: HOW TO LOG IN

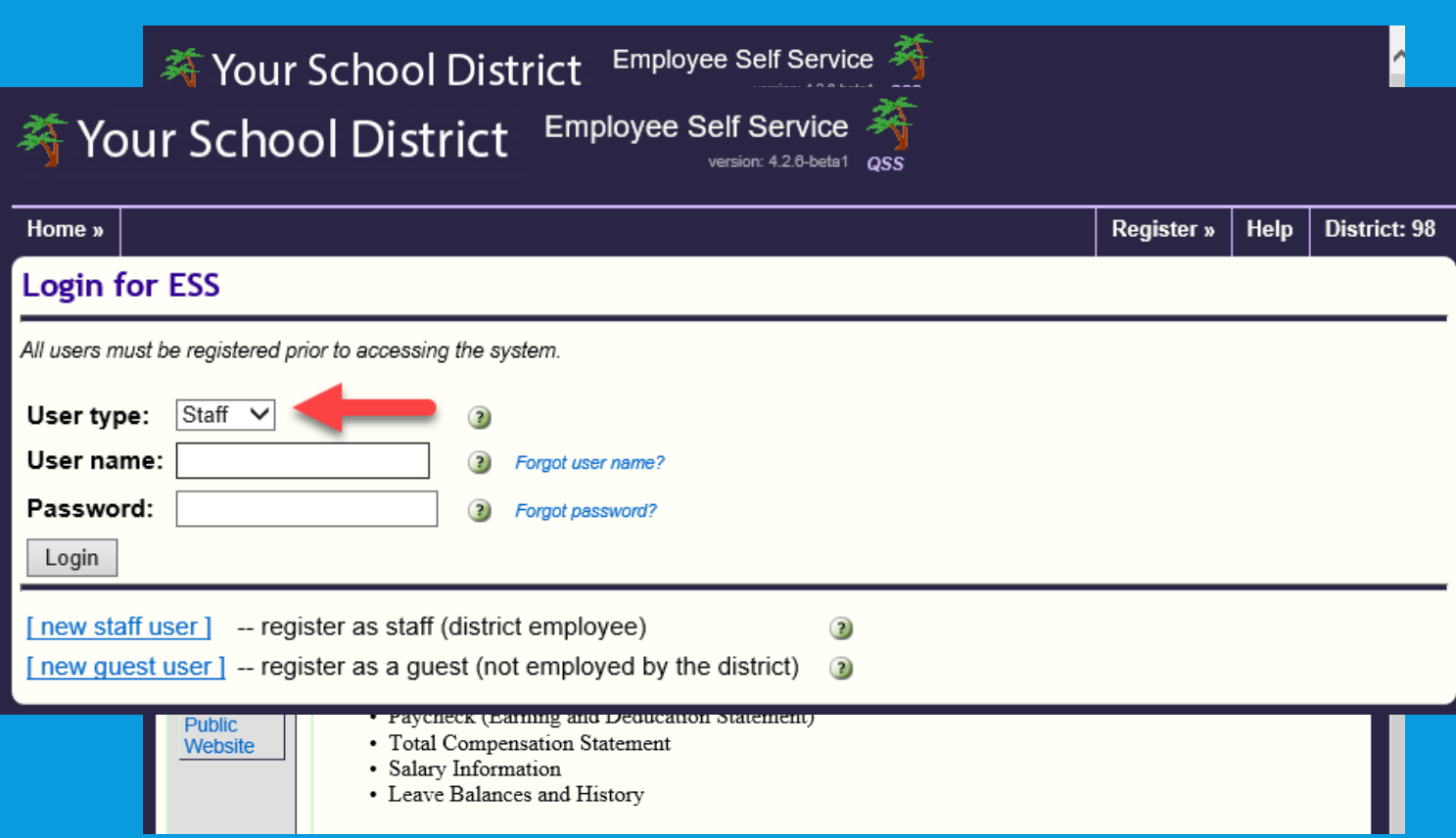

#### 1. Click the login button

#### 2. Select User Type

- 1. Staff : All employees
- 2. QSS: Only employees who elected to use their QSS logins
- 3. Guest: non SJUSD Employees
- 3. Enter your username
- 4. Enter your password
- 5. Note the forgot user name and password links

# ESS NAVIGATION:

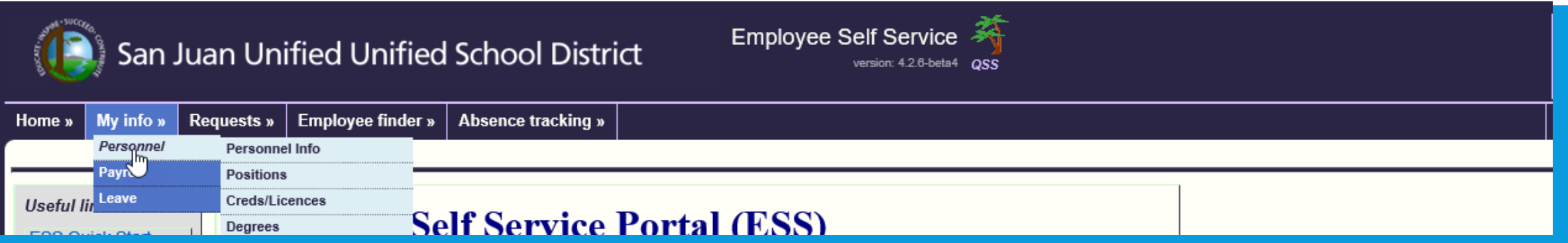

- 1. The top navigation allows you to access all the features in ESS. Mover Over the "My Info" to access the following information
	- 1. Personnel
	- 2. Payroll
	- 3. Leave

#### 2. Request: Request or change

- 1. Direct Deposit
- 2. Go Green
- 3. Name/Address Change coming soon
- 3. Absence Tracking –Timekeepers and Payroll

# ESS MY INFO: PERSONNEL

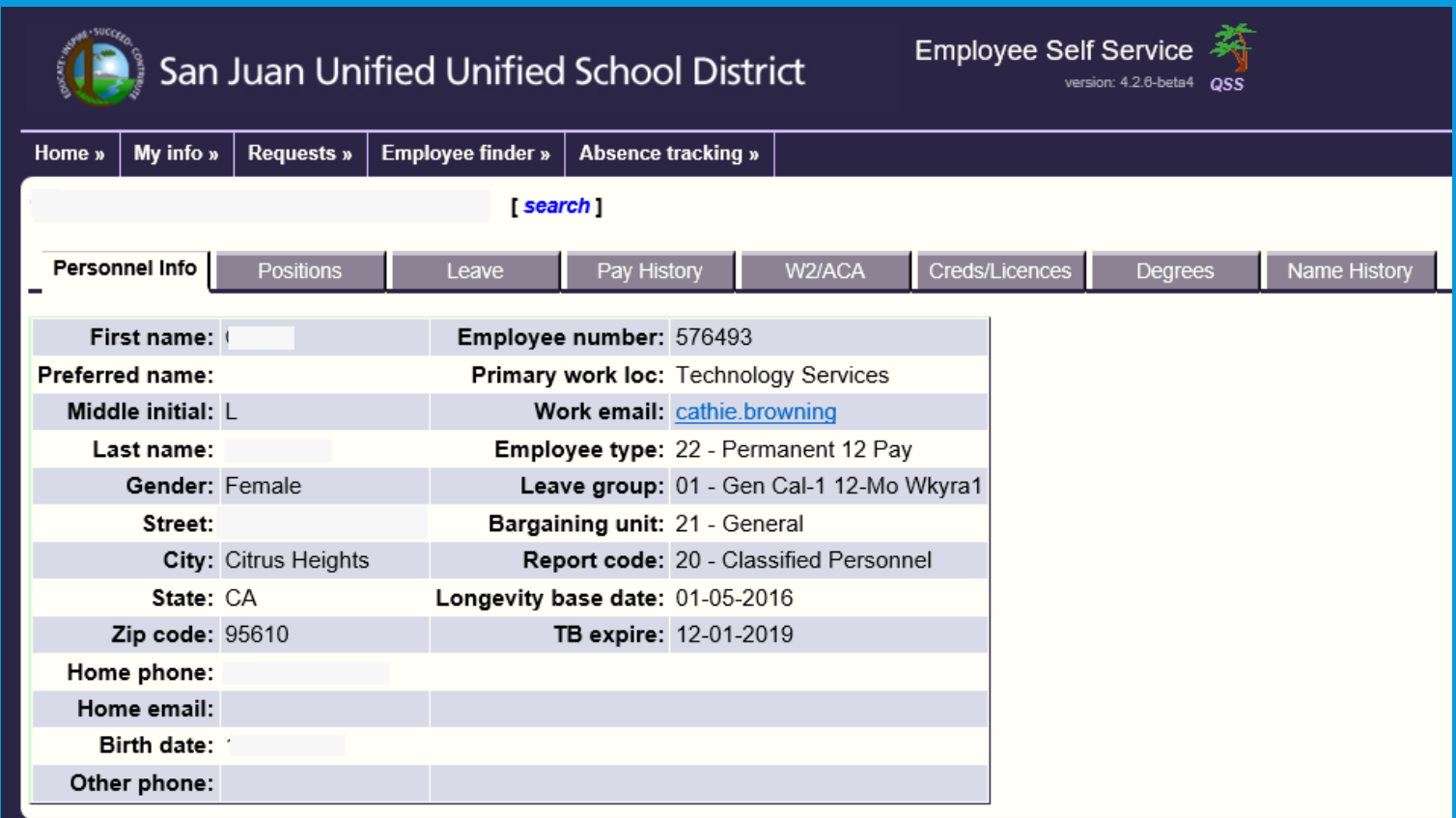

• Personnel has your demographic information and access to the other Tabs

• If any information is out of date, please contact our Human Resource department [HRESSSupport@sanjuan.edu](mailto:HRESSSupport@sanjuan.edu?subject=ESS%20Support) 

• Note: Some information is only relevant to Credential Employees and therefor will not have data for non Credential Employees (i.e. Credentials, Degree)

# ESS MY INFO: POSITIONS

#### Positions has two views:

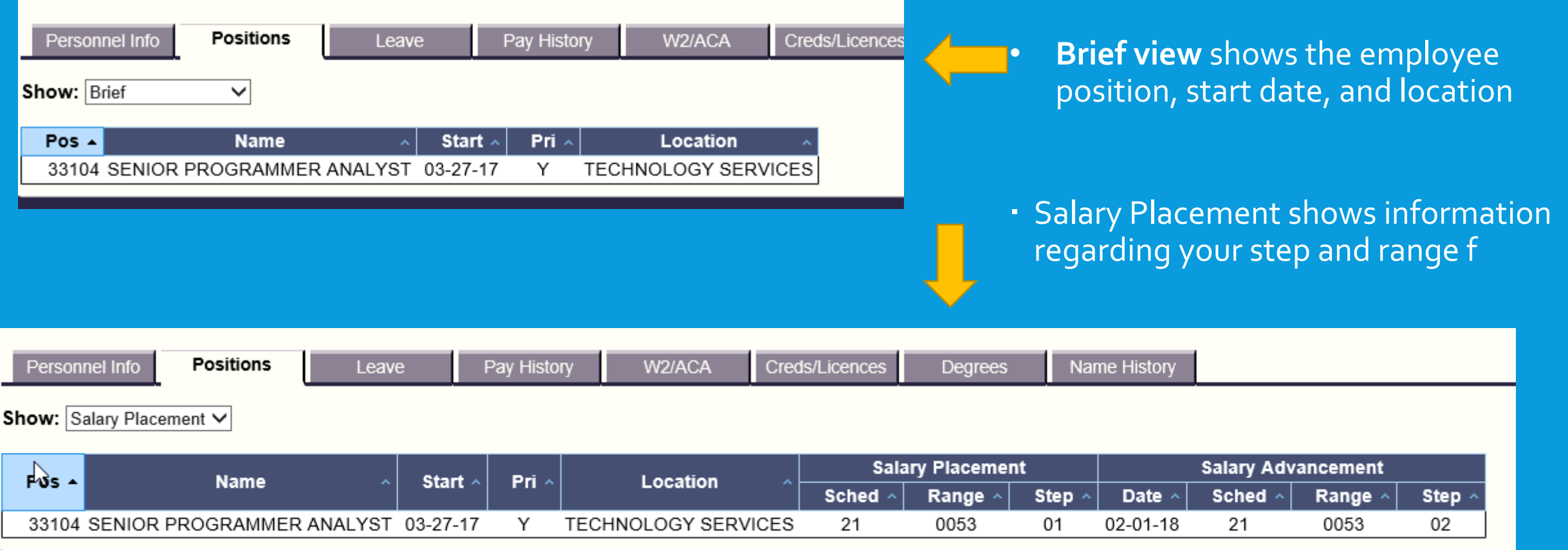

# ESS MY INFO: LEAVE

#### Leave Group: "GEN CAL-1 12-MO WKYRA1 (01)"

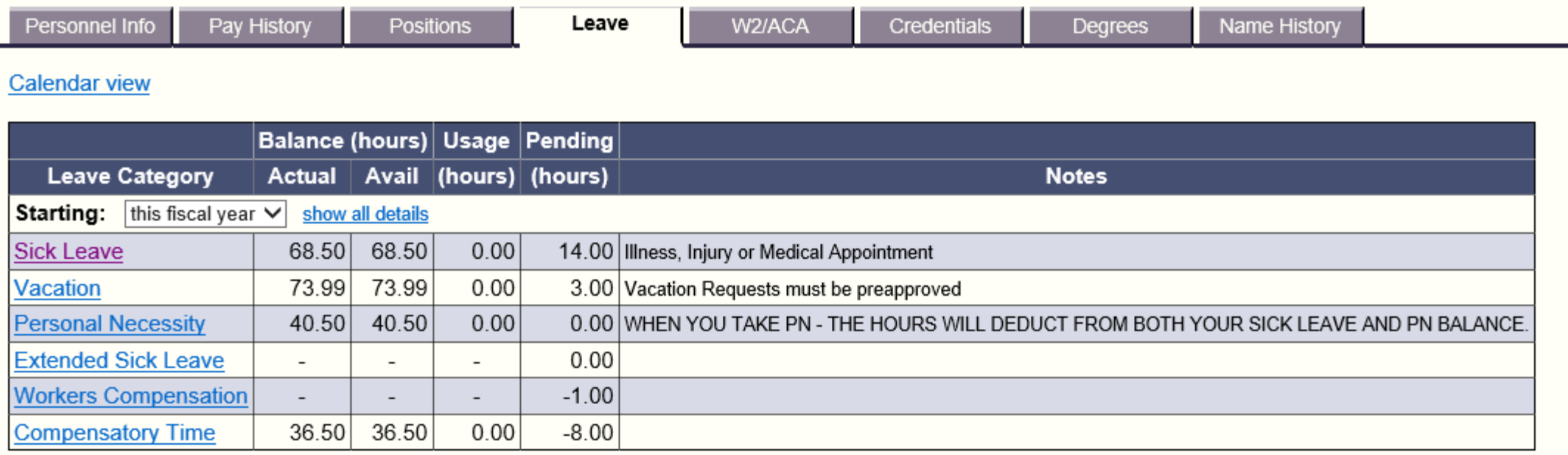

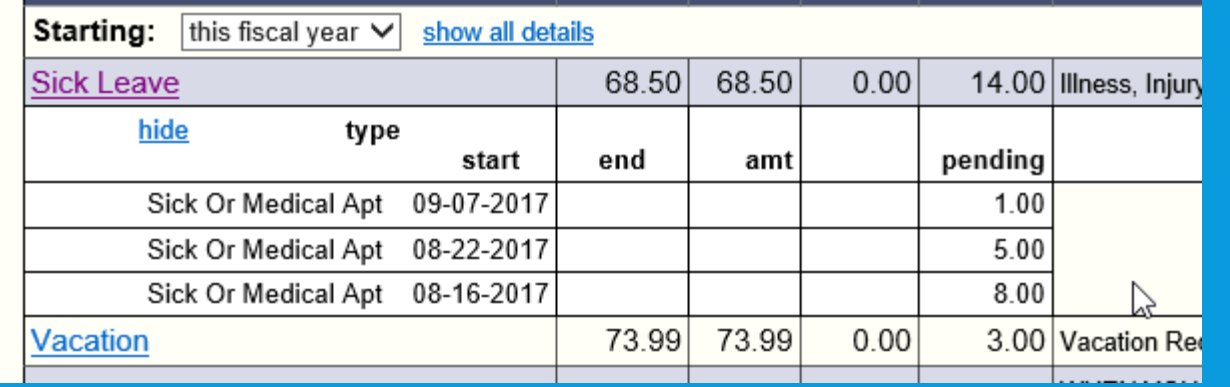

- Employees can check their leave balances
- Option to view historical leave balances
- Clicking on any Leave Category will give you additional details

### ESS MY INFO: PAYROLL

Direct deposit is selected instead of paper checks. Change

Online paystubs are selected instead of paper stubs. Change

Starting date paid: this calendar year V

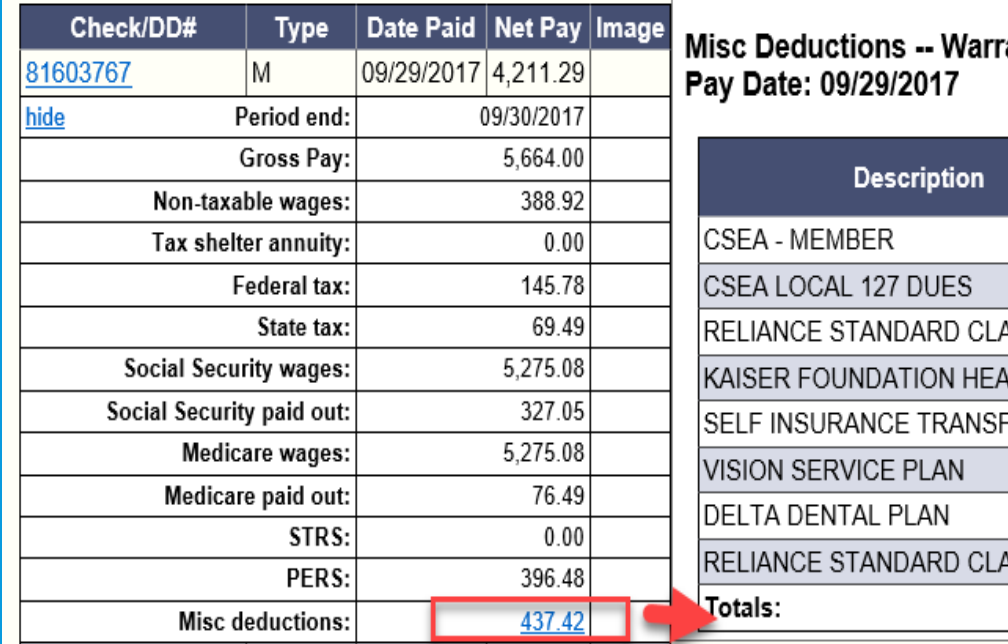

ant: 81603767

X

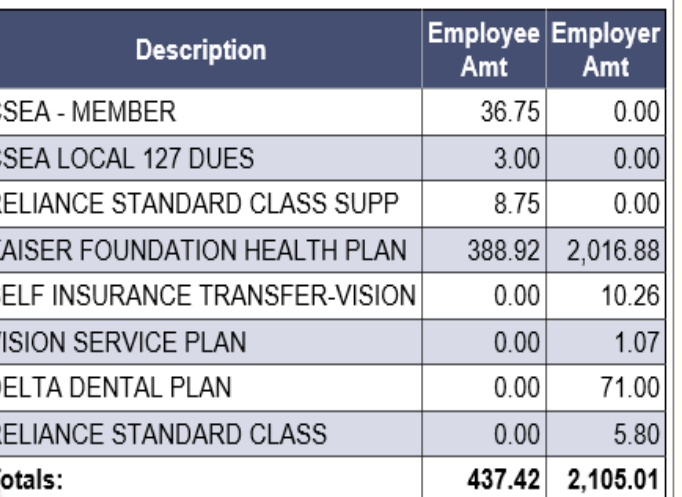

- Payroll has two tabs Pay history and W2/ACA
- You can now view your check number or direct deposit number, date paid, and the net pay in a single glance.
- Click on a check/DD Number and you will see the details of each check.
- To see the breakout of your deductions click on the total of your Misc Deductions.
- You will be able to print your warrants or direct deposits with the PDF Images
- W2 and ACA will be coming soon

### ESS: DIRECT DEPOSIT AND GO-GREEN

There are two ways you can select or update Direct Deposit and Go-Green

The first way is on the Pay History

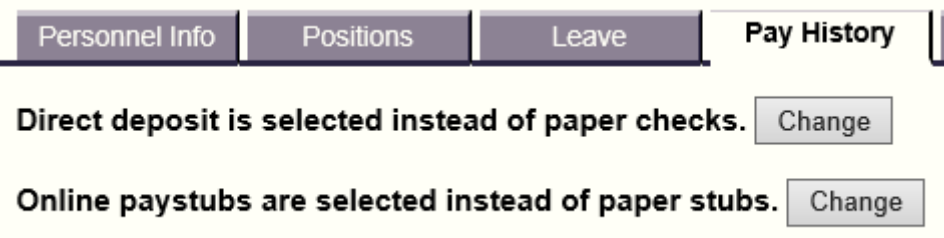

The Second Way is under the Request tab

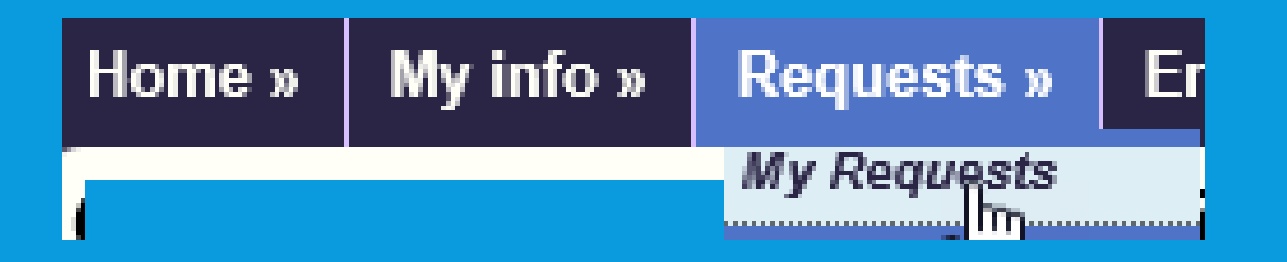

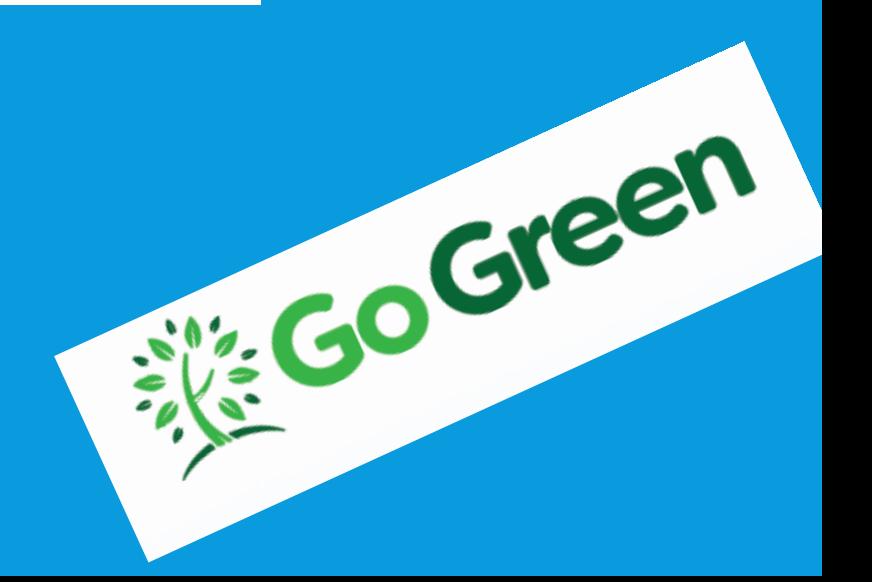

# ESS: DIRECT DEPOSIT

#### Option 1. Click on the "Change" button on the Pay History

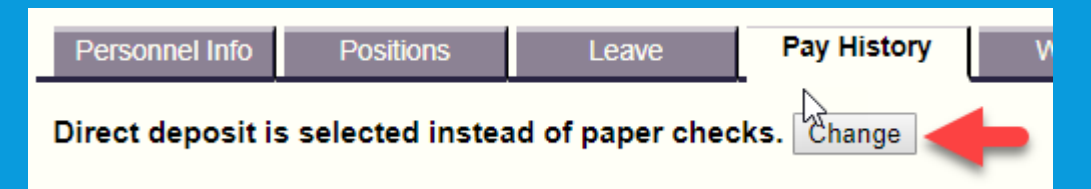

#### Option 2. Click on the "My Requests" on the Request Tab

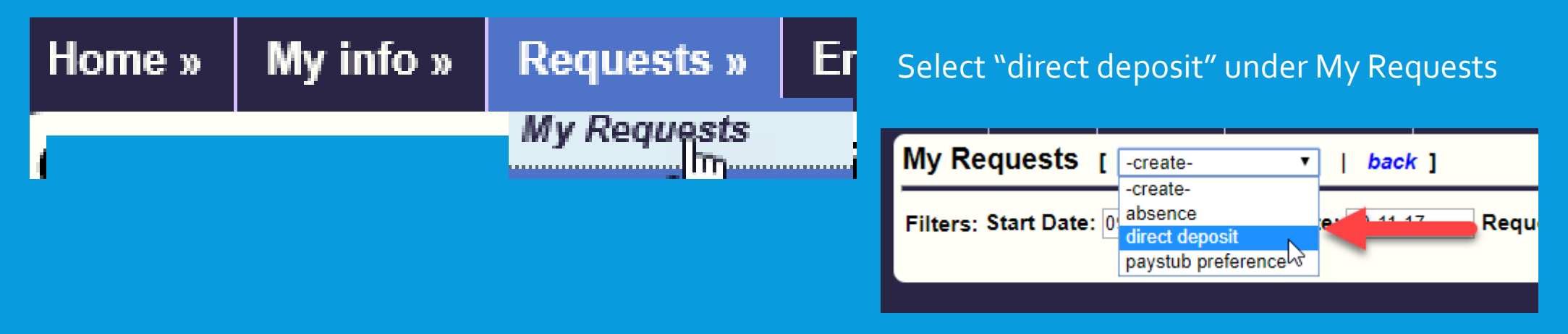

# ESS: DIRECT DEPOSIT

#### Step 1. Select Payment Method

- **Paper check**  you will receive a paper check
- **Checking deposit**  your check will be deposit in your checking account and you will receive a copy of your check
- **Savings deposit**  your check will be deposit in your saving account you will receive a copy of your check

#### Step 2. For Checking or Saving Deposit

- Enter Routing Number and Account Number for the bank that you would like your pay checks to go to
- When done click the "Create" button
- **Remember to Go Green when you select either checking or savings deposit**

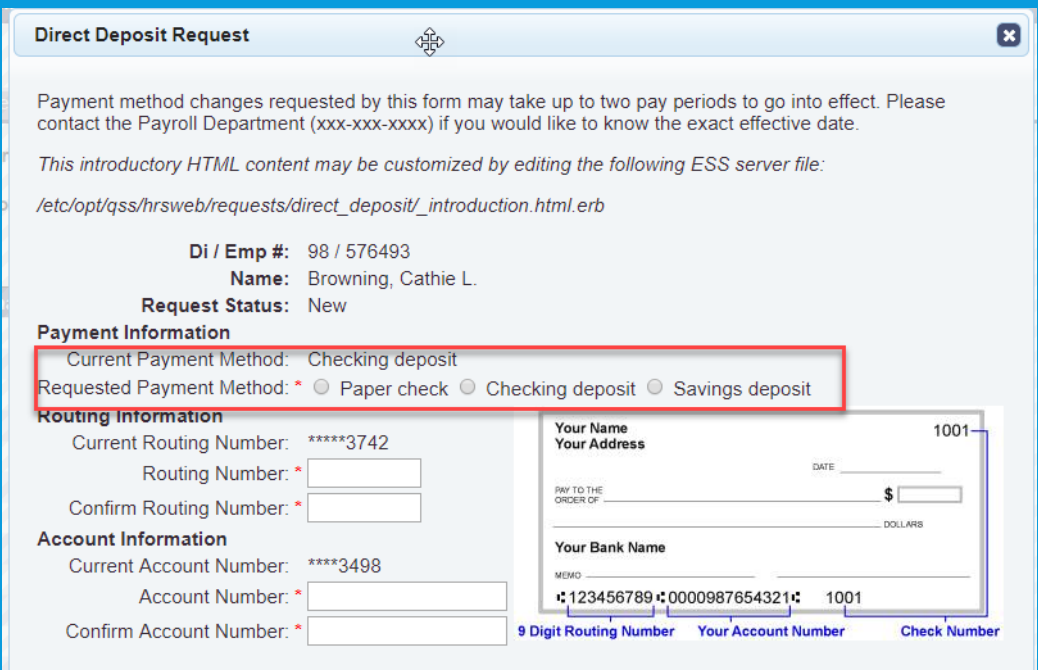

By submitting this form, I authorize my employer to make the changes I selected above that will determine how I am paid. I acknowledge that changes may take up to two pay periods to go into effect

This acknowledgement HTML content may be customized by editing the following ESS server file.

/etc/opt/qss/hrsweb/requests/direct\_deposit/\_acknowledge.html.erb

Create

# ESS: GO-GREEN

#### Option 1. Click on the "Change" button on the Pay History

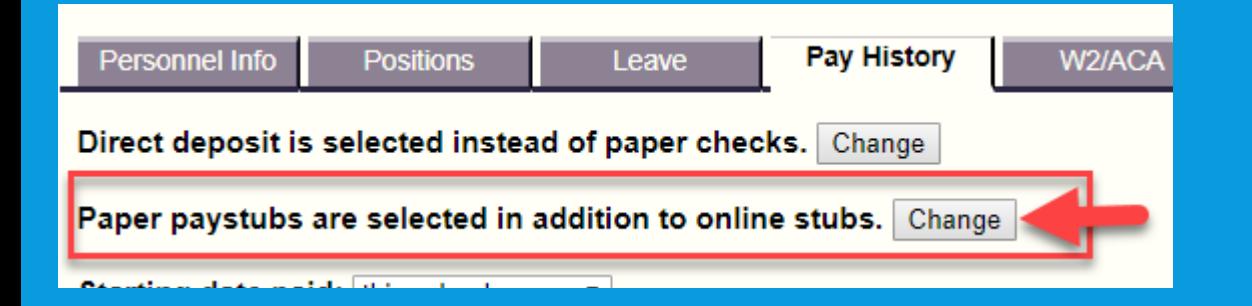

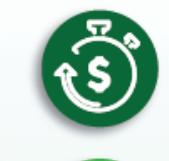

#### **Personal Benefits**

SAVE TIME by not having to go to the bank to deposit your check, and you may even receive your money in the bank faster!

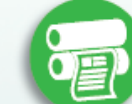

#### **District Benefits**

SAVE MONEY for the District by reducing the cost we spend on paper and printing!

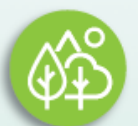

#### **Environmental Benefits**

SAVE TREES by using less paper, and help preserve the environment for our kids!

#### Option 2. Click on the "My Requests" on the Request Tab

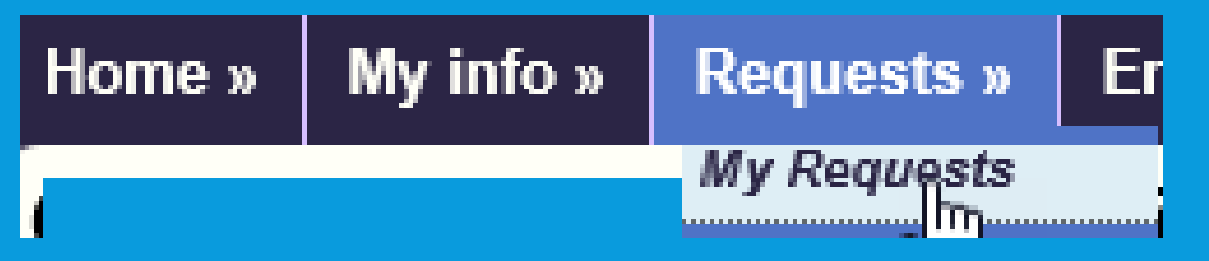

#### Select "paystub preference" under My Requests

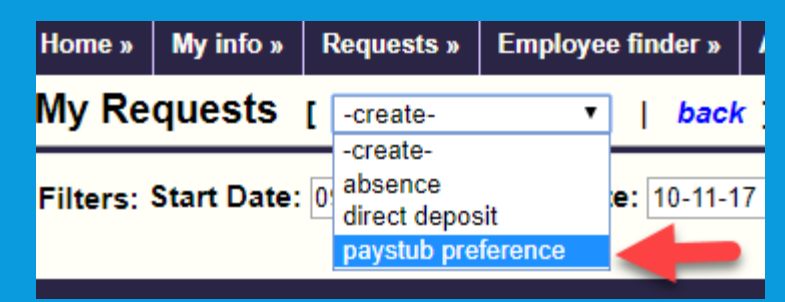

### ESS: GO-GREEN

#### Step 1.

- **Notice Requested Paystub Preference** shows your current status
- Clicking the "Create" button will change your Go-Green status

#### **Paystub Preference Request**

Paystub preference changes requested by this form might not take effect until the next pay period. Please contact the Payroll Department (xxxxxx-xxxx) if you would like to know the exact effective date.

This introductory HTML content may be customized by editing the following ESS server file:

/etc/opt/qss/hrsweb/requests/paystub\_preference/\_introduction.html.erb

Di / Emp #: 98 / 576493

Name: **Request Status: New Current Paystub Preference: Paper** 

Requested Paystub Preference: Online

By submitting this form, I authorize my employer to make the change I selected above for how I receive my paystub. I acknowledge that this change might not take effect until the next pay period.

This acknowledgement HTML content may be customized by editing the following ESS server file:

/etc/opt/qss/hrsweb/requests/paystub\_preference/\_acknowledge.html.erb

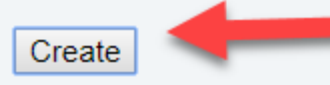

E

### ESS: EMPLOYEE ADDRESS CHANGE

Employees will be able to update their home address and phone number

This feature is coming soon!

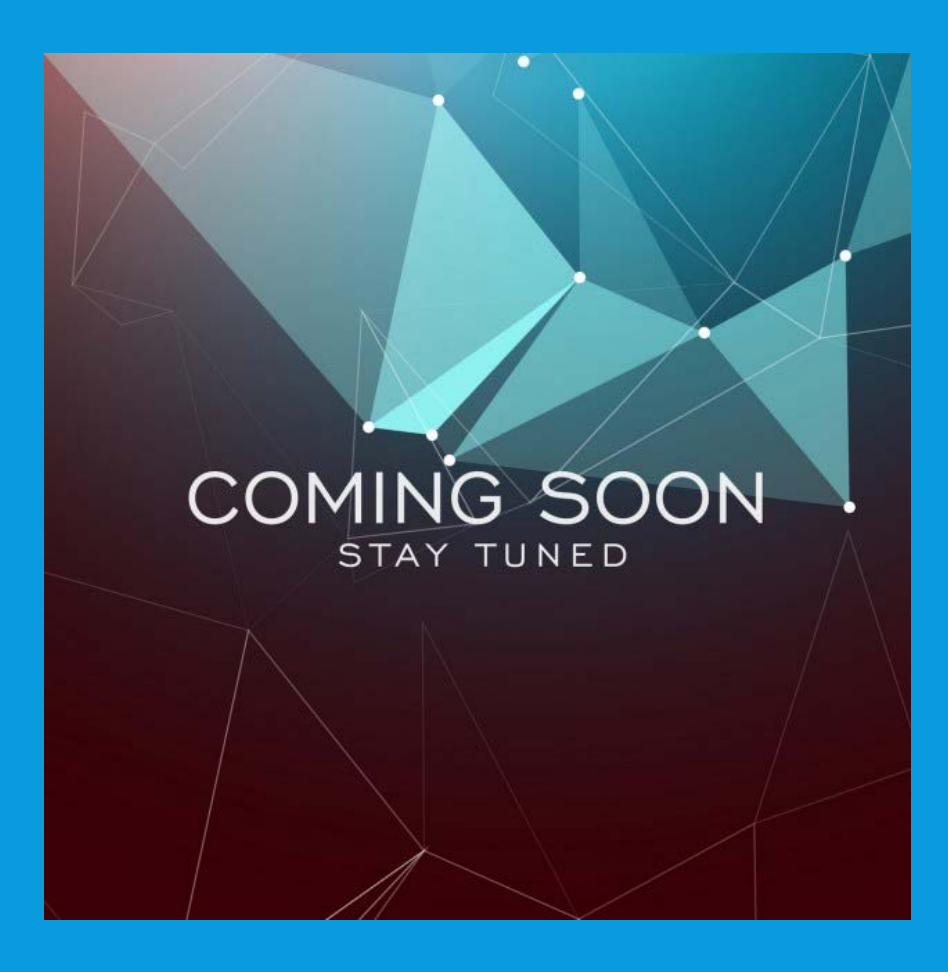

### ESS: TECHNICAL SUPPORT

Need Help and not sure who to call:

Issues with access, log in, viewing web pages call support desk @ 971-7195 option 2

Issues with content in ESS call SJUSD Human Resource Department [HRESSSupport@sanjuan.edu](mailto:HRESSSupport@sanjuan.edu?subject=ESS%20Support) 

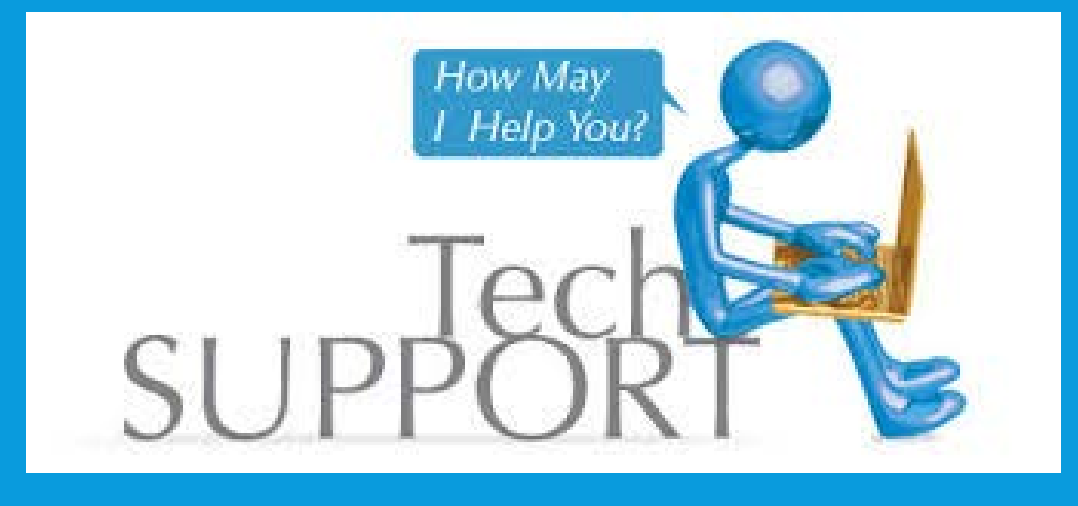